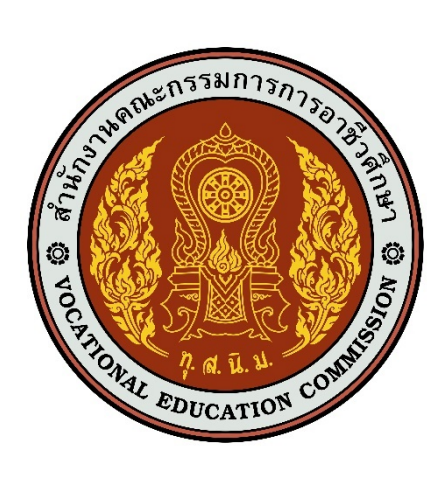

# เอกสารคู่มือการใช้งานระบบ

์คู่มือการบริหารจัดการข่าวประชาสัมพันธ์เว็บไซต์ศูนย์เครือข่าย **และกำลังคนอาชีวศึกษา (V-COP)** ี สำหรับ : ผู้ดูแลระบบส่วนกลาง และสถานศึกษา **เวอร%ชัน 1.0**

โครงการพัฒนายกระดับระบบงานติดตามผู้สำเร็จการศึกษา **อาชีวศึกษา ด4วยวิธีประกวดราคาอิเล็กทรอนิกสF(e-bidding)**

**จัดทำโดย**

**บริษัท ดิจิตอล ไอที คอนซัลติ้ง จำกัด**

คู่มือการบริหารจัดการข่าวประชาสัมพันธ์เว็บไซต์ศูนย์เครือข่ายและกำลังคนอาชีวศึกษา (V-COP) สำหรับ : ผู้ดูแลระบบส่วนกลาง และสถานศึกษา

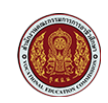

โครงการพัฒนายกระดับระบบงานติดตามผู้สำเร็จการศึกษาอาชีวศึกษา ด้วยวิธีประกวดราคาอิเล็กทรอนิกส์ (e-bidding)

# **สารบัญ**

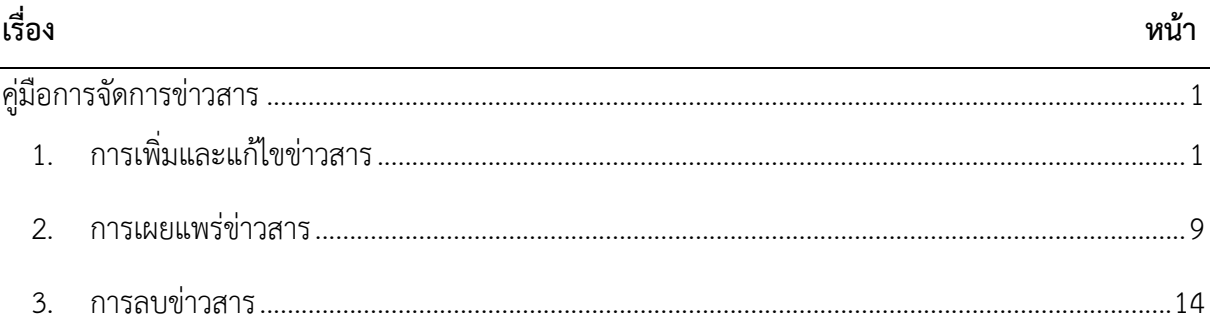

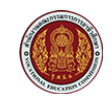

โครงการพัฒนายกระดับระบบงานติดตามผู้สำเร็จการศึกษาอาชีวศึกษา ด้วยวิธีประกวดราคาอิเล็กทรอนิกส์ (e-bidding)

# <span id="page-2-0"></span>**คูQมือการจัดการขQาวสาร**

## <span id="page-2-1"></span>**1. การเพิ่มและแก.ไขข1าวสาร**

1) คลิกที่เมนู ข่าวสาร ดังรูป

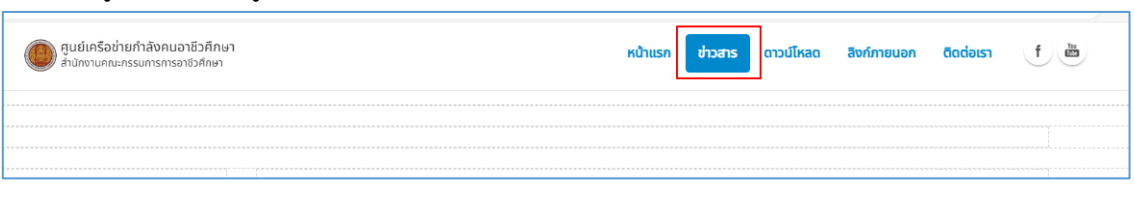

## 2) คลิกที่ Manage เพื่อจัดการข่าวสาร ดังรูป

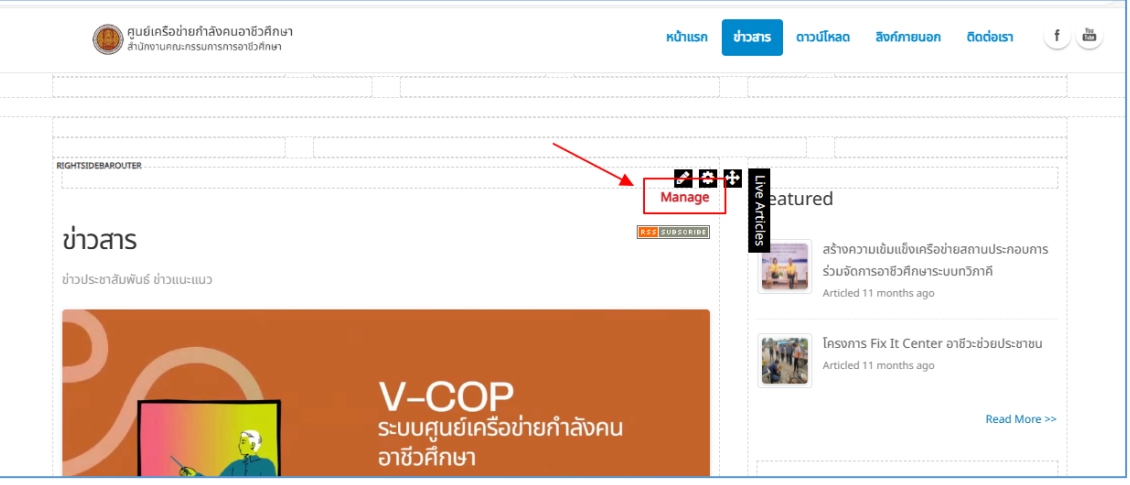

3) จะปรากฏหน้าจัดการข่าวสารดังรูป

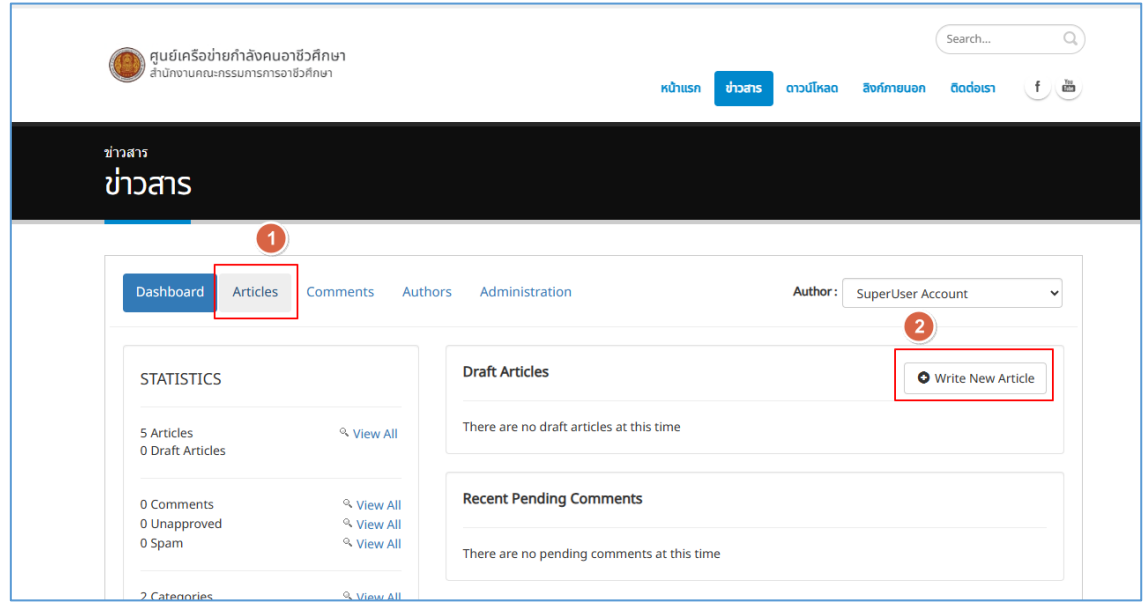

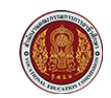

สำหรับ : ผู้ดูแลระบบส่วนกลาง และสถานศึกษา

โครงการพัฒนายกระดับระบบงานติดตามผู้สำเร็จการศึกษาอาชีวศึกษา ด้วยวิธีประกวดราคาอิเล็กทรอนิกส์ (e-bidding)

- จากรูปด้านบน
- $\overline{\phantom{a}}$  **หมายเลข 1** Articles  $\overline{\phantom{a}}$  สำหรับจัดการ รายการข่าวสาร
- $\sim$  **หมายเลข 2** Write New Article  $\rightarrow$  สำหรับสร้างข่าวสารใหม่
- 4) ในกรณีที่ต้องการเพิ่มหัวข้อข่าวสารใหม่ ให้คลิกที่ Write New Article ดังรูป

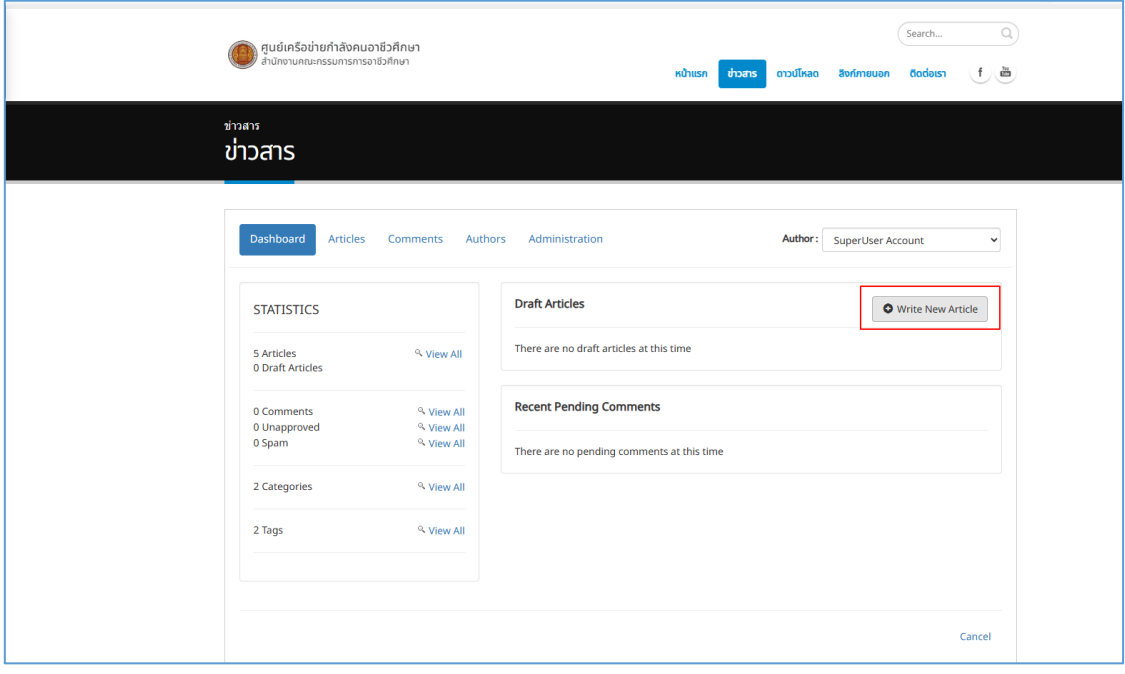

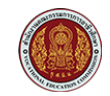

สำหรับ : ผู้ดูแลระบบส่วนกลาง และสถานศึกษา

โครงการพัฒนายกระดับระบบงานติดตามผู้สำเร็จการศึกษาอาชีวศึกษา ด้วยวิธีประกวดราคาอิเล็กทรอนิกส์ (e-bidding)

5) จะปรากฏหน้าฟอร์มสำหรับป้อนเนื้อหาของข่าวสารดังรูป

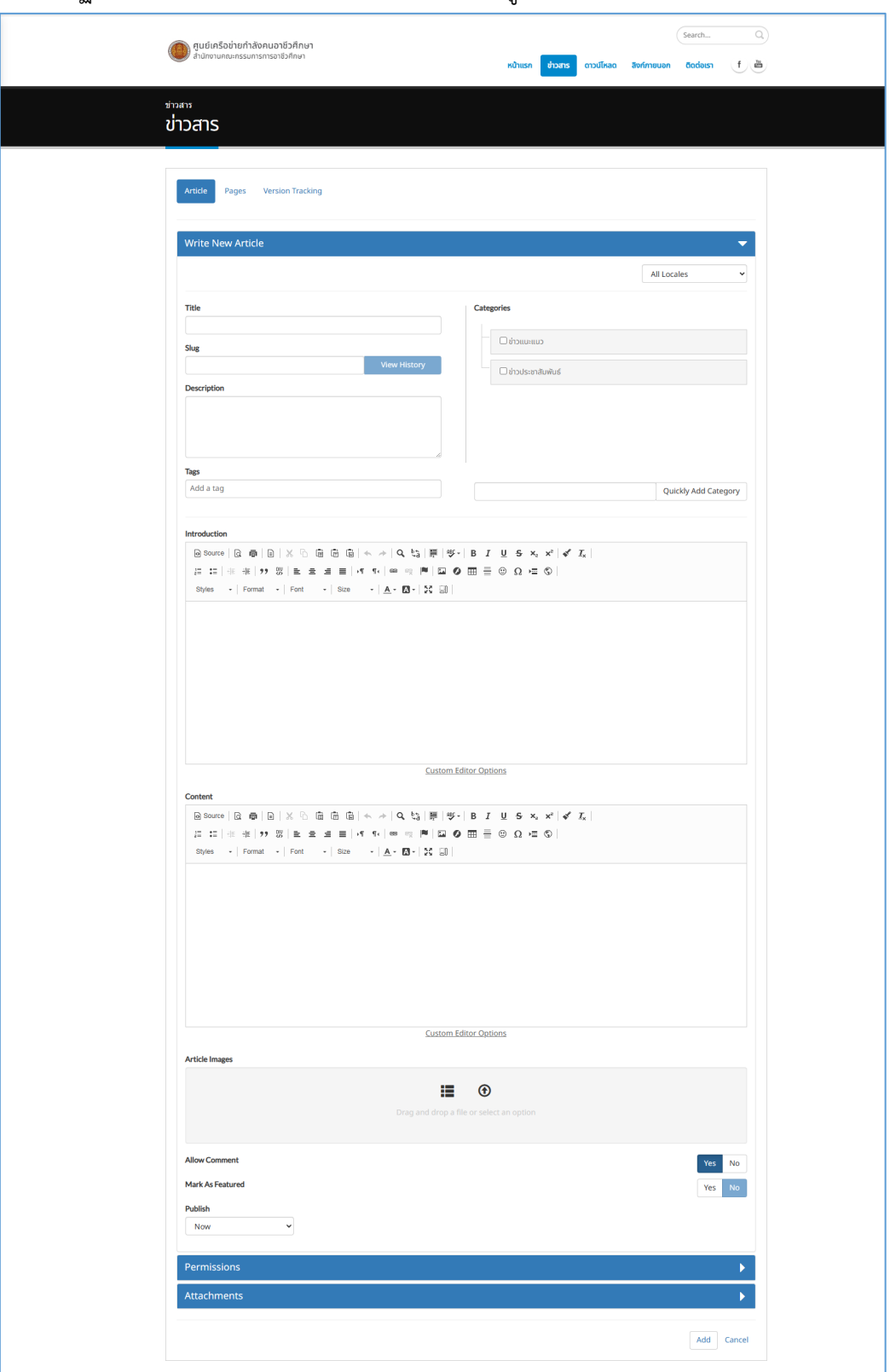

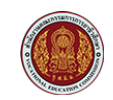

สำหรับ : ผู้ดูแลระบบส่วนกลาง และสถานศึกษา

โครงการพัฒนายกระดับระบบงานติดตามผู้สำเร็จการศึกษาอาชีวศึกษา ด้วยวิธีประกวดราคาอิเล็กทรอนิกส์ (e-bidding)

6) ป้อนข้อมูลของข่าวดังรูป

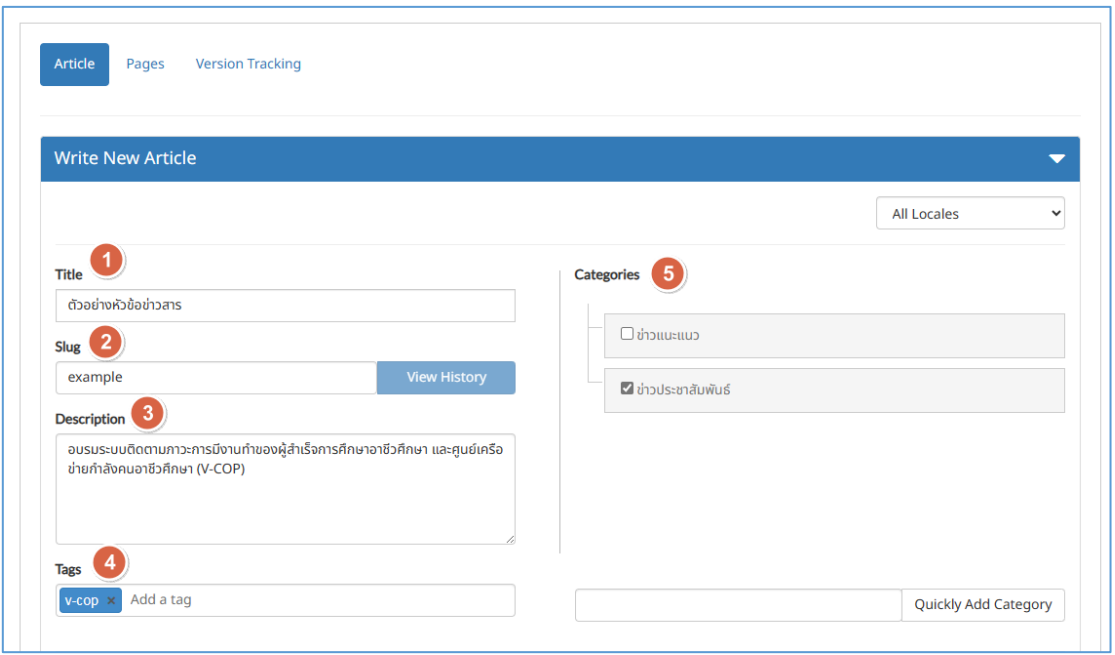

จากรูปด้านบน

- $\overline{\phantom{a}}$  **หมายเลข 1** Title  $\overrightarrow{\phantom{a}}$  ป้อนชื่อหัวข้อข่าว
- **หมายเลข 2** Slug  $\rightarrow$  ป้อน Slug (ชื่อที่ปรากฏตรง URL ของเว็บไซต์ มีผลกับการทำ SEO)
- $\,$  **หมายเลข 3** Description  $\, \Rightarrow \,$ ป้อนรายละเอียดของข่าวสาร เป็นข้อความสั้นๆ
- **หมายเลข 4** Tag  $\rightarrow$  ป้อนชื่อ Tag ตามต้องการ (สามารถใส่ได้มากกว่า 1 คำ)
- **หมายเลข 5** Categories  $\rightarrow$  เลือกหมวดหมู่ของข่าว ในที่นี่เลือกหมวดหมู่ ข่าวประชาสัมพันธ์
- 7) หากต้องการป้อนข้อความส่วนของบทนำ สามารถป้อนได้ที่ส่วน Introduction ดังรูป

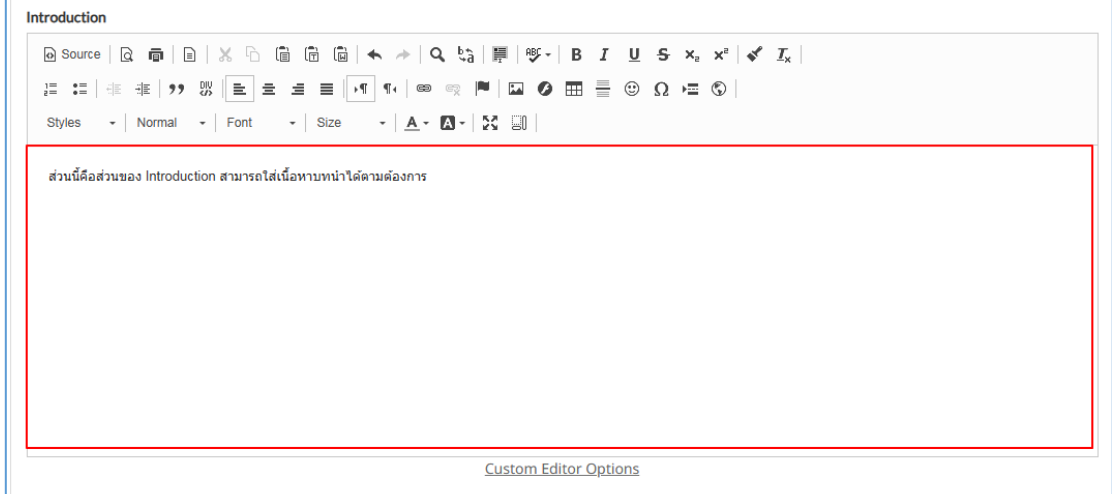

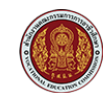

สำหรับ : ผู้ดูแลระบบส่วนกลาง และสถานศึกษา

โครงการพัฒนายกระดับระบบงานติดตามผู้สำเร็จการศึกษาอาชีวศึกษา ด้วยวิธีประกวดราคาอิเล็กทรอนิกส์ (e-bidding)

8) ส่วนของ Content สามารถป้อนเนื้อหาของข่าวหรือเพิ่มรูปภาพ ได้ตามต้องการดังรูป

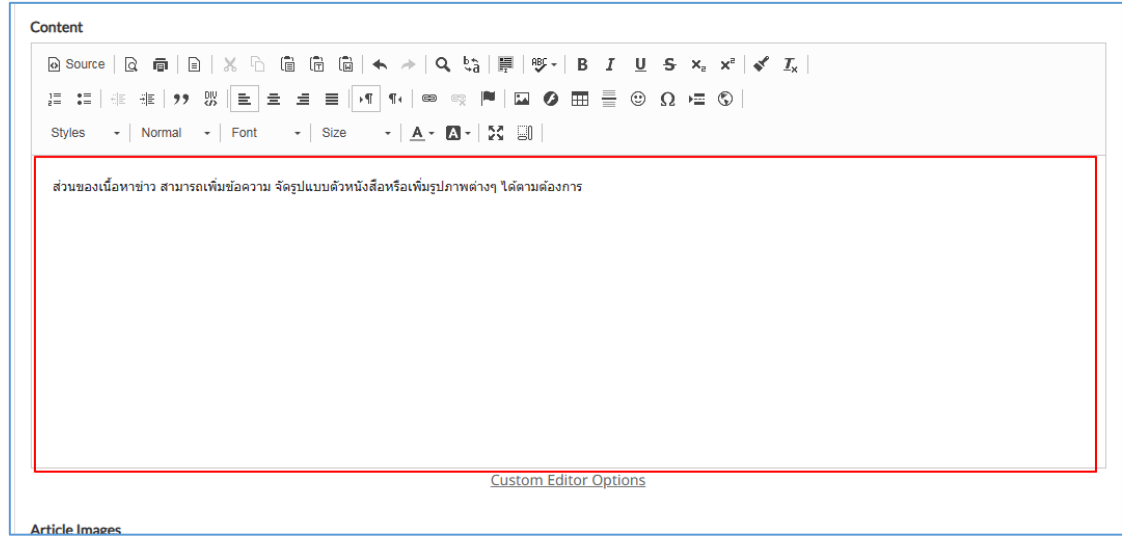

9) ส่วนของรายละเอียดอื่นๆ ดังนี้

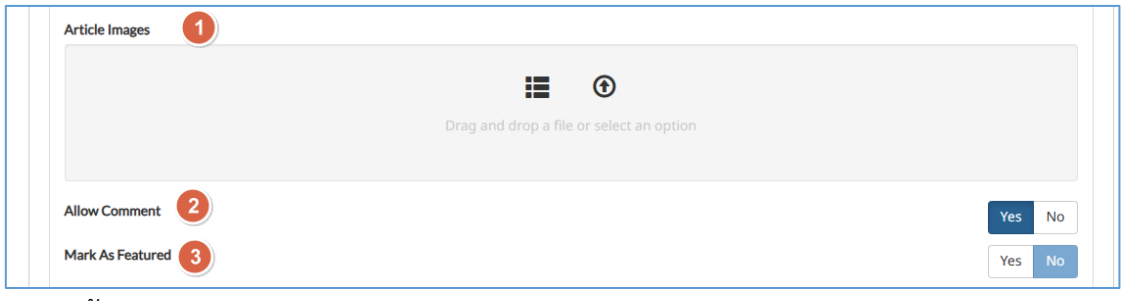

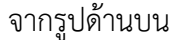

- **หมายเลข 1** Article Images  $\rightarrow$  ส่วนของรูปภาพที่เกี่ยวข้องกับข่าว (สามารถใส่ได้มากกว่า 1 รูป โดยรูปแรกจะแสดงเป็นรูปหน้าปกของข่าว ส่วนรูปทั้งหมดที่เหลือจะแสดงเป็น Slide ในเนื้อหา)

 $\overline{\cdot}$  **หมายเลข 2** Allow Comment  $\overline{\rightarrow}$  ส่วนของการตั้งค่าการแสดงความคิดเห็น เลือก **Yes** เมื่อเปิดการแสดงความคิดเห็น เลือก **No** เมื่อปิดการแสดงความคิดเห็น

- **หมายเลข 3** Mask As Featured $\rightarrow$  การกำหนดให้เป็นหัวข้อแนะนำ (กำหนดให้แสดงรายการ ข่าวเป็นลำดับแรก)

เลือก **Yes** กำหนดให้หัวข้อข่าวนี้เป็นหัวข้อแนะนำ

เลือก **No** ยกเลิกหัวข้อข่าวนี้เป็นหัวข้อแนะนำ

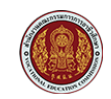

สำหรับ : ผู้ดูแลระบบส่วนกลาง และสถานศึกษา โครงการพัฒนายกระดับระบบงานติดตามผู้สำเร็จการศึกษาอาชีวศึกษา ด้วยวิธีประกวดราคาอิเล็กทรอนิกส์ (e-bidding)

- 10) หากต้องการ เพิ่มรูปภาพ Article Images สามารถดำเนินการได้ 2 แบบ ดังนี้
	- คลิกที่ Icon Browse File From System ในกรณีที่มีรูปบน Server อยู่แล้ว

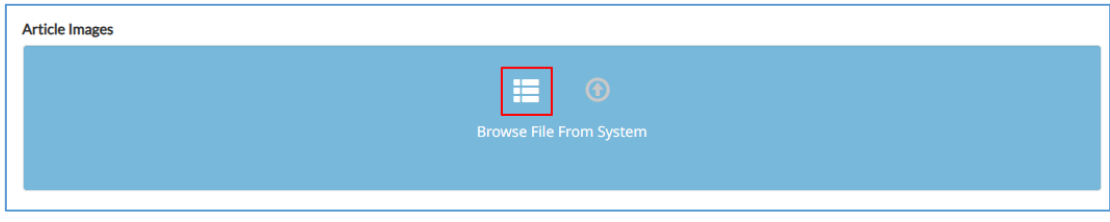

- คลิกที่ Icon Upload A File ในกรณีต้องการเพิ่มรูปภาพขึ้น Server

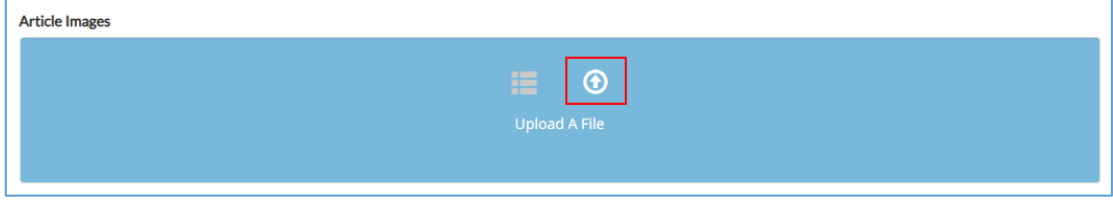

11) ในที่นี้เลือกแบบ Upload A File ดังรูป

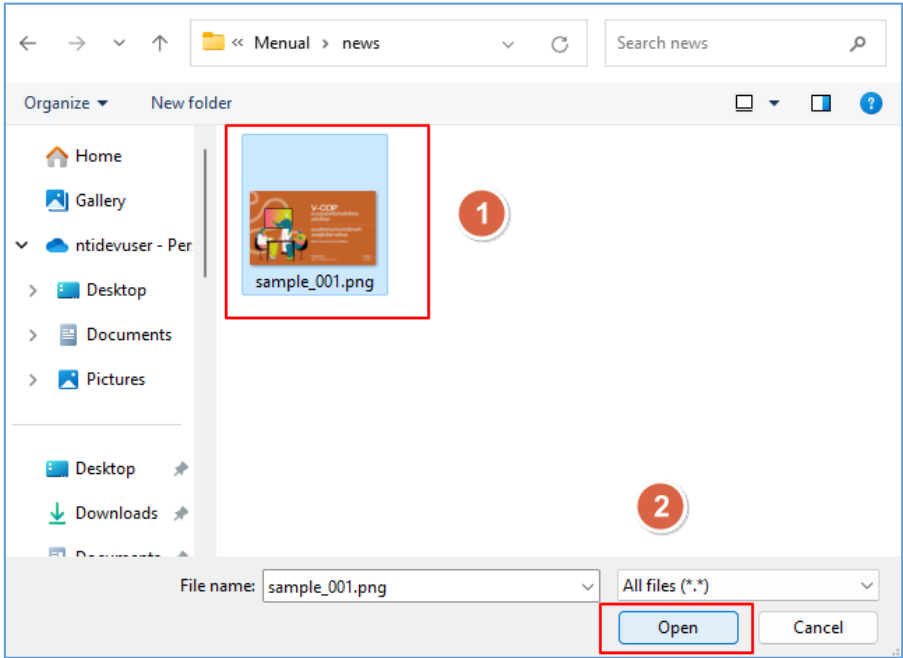

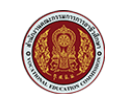

สำหรับ : ผู้ดูแลระบบส่วนกลาง และสถานศึกษา

โครงการพัฒนายกระดับระบบงานติดตามผู้สำเร็จการศึกษาอาชีวศึกษา ด้วยวิธีประกวดราคาอิเล็กทรอนิกส์ (e-bidding)

### 12) จะปรากฏรูปภาพที่ อัพโหลด ดังรูป

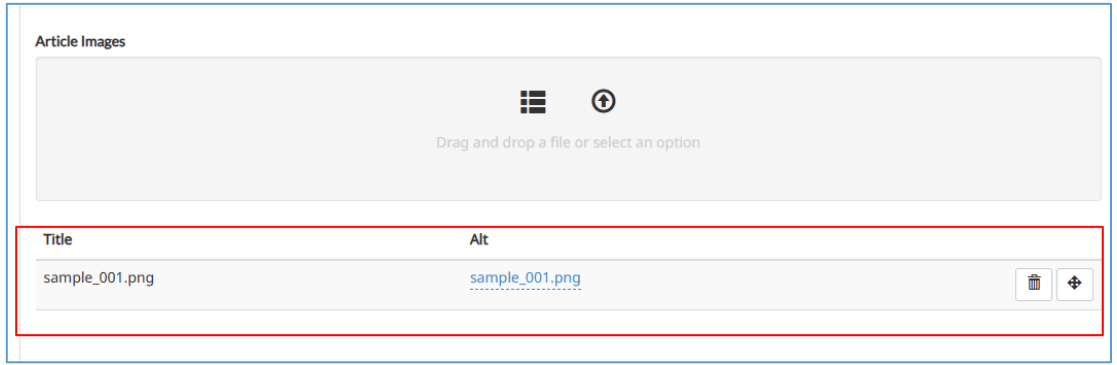

13) หากต้องการเพิ่มรูปภาพอีกให้ทำตามขั้นตอนเช่นเดิมและจะปรากฏรายการเพิ่มขึ้นมาอีกดังรูป

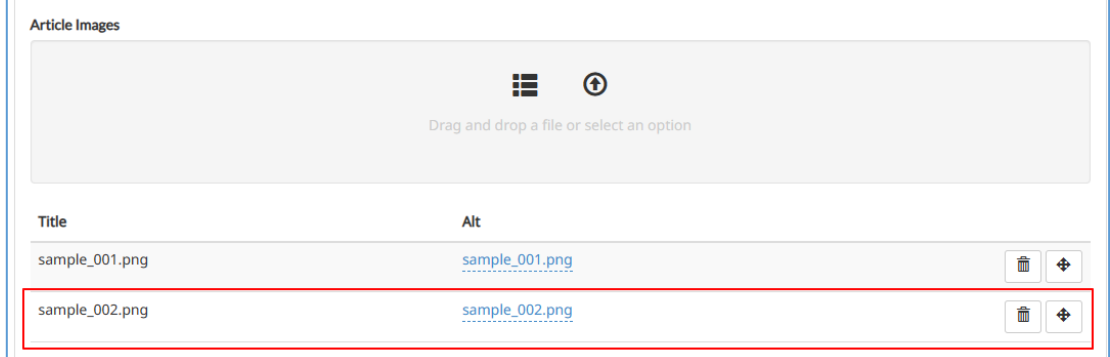

- 14) ในส่วนของการ Publish (เผยแพร่ข่าวสาร) สามารถเลือกได้ 2 แบบ คือ
	- Now คือ เผยแพร่ตอนนี้เลย หลังจากคลิกปุ่ม Add
	- Later คือ กำหนดวันเผยแพร่ตามต้องการ

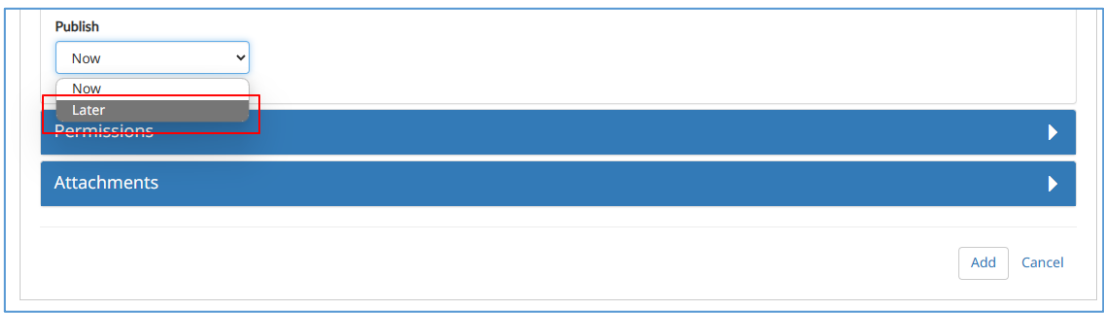

15) เมื่อป้อนเนื้อหาและกำหนดส่วนต่างๆ เรียบร้อยแล้วให้คลิก Add เพื่อเพิ่มข่าว ดังรูป

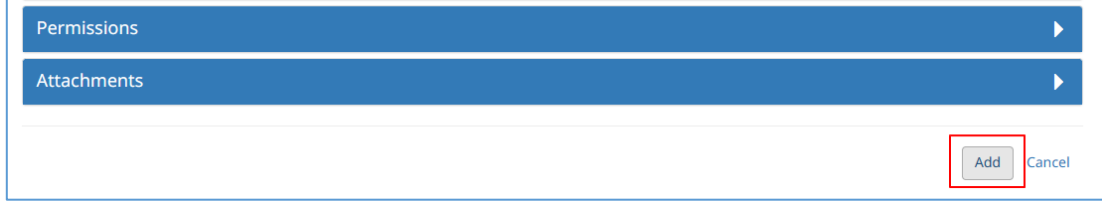

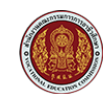

สำหรับ : ผู้ดูแลระบบส่วนกลาง และสถานศึกษา

โครงการพัฒนายกระดับระบบงานติดตามผู้สำเร็จการศึกษาอาชีวศึกษา ด้วยวิธีประกวดราคาอิเล็กทรอนิกส์ (e-bidding)

# 16) หากข่าวสารได้กำหนดการเผยแพร่ (Publish) เรียบร้อยแล้ว ก็จะปรากฏดังรูป

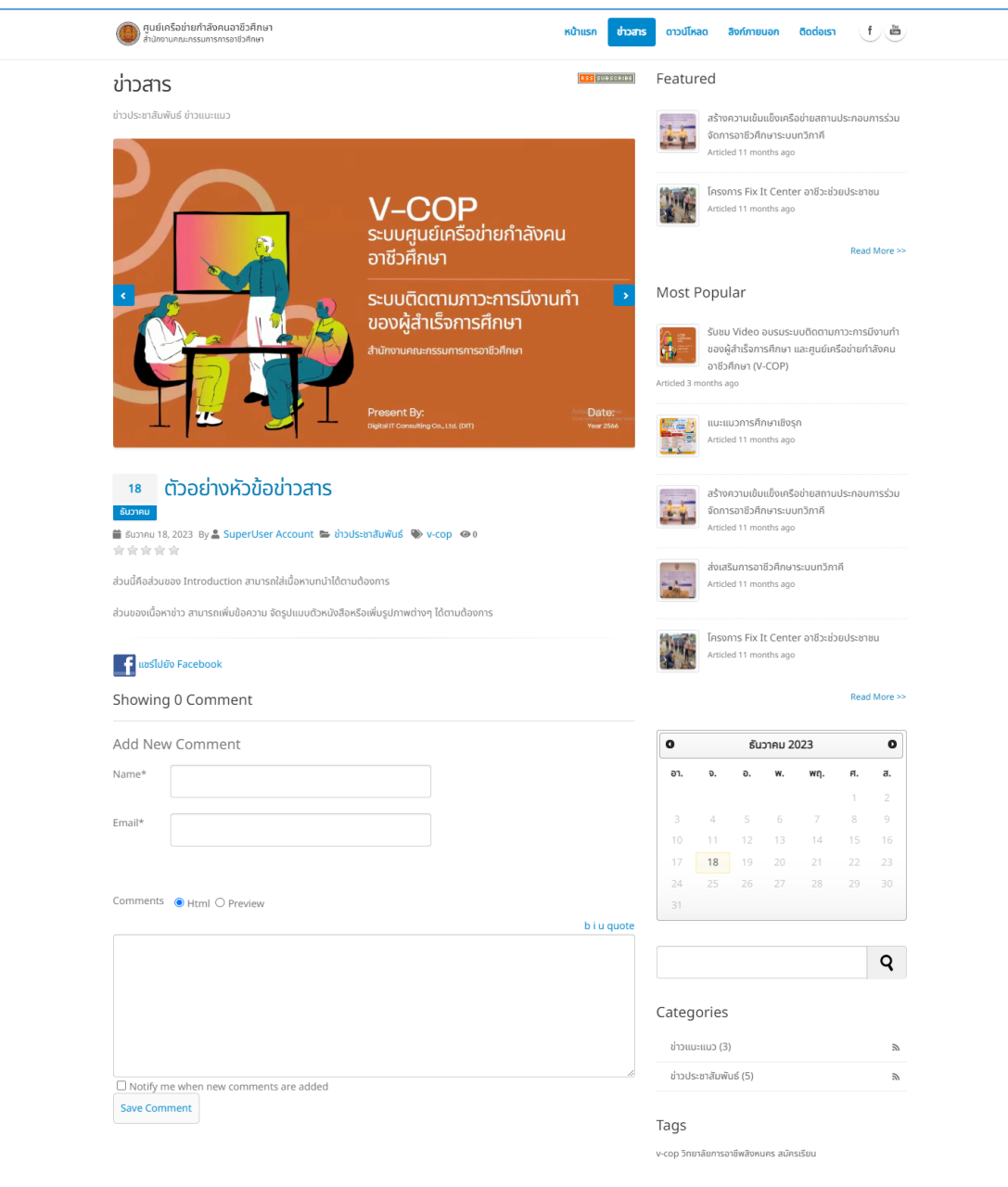

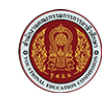

โครงการพัฒนายกระดับระบบงานติดตามผู้สำเร็จการศึกษาอาชีวศึกษา ด้วยวิธีประกวดราคาอิเล็กทรอนิกส์ (e-bidding)

### <span id="page-10-0"></span>**2. การเผยแพร1ข1าวสาร**

1) คลิกที่เมนู ข่าวสาร ดังรูป

สำหรับ : ผู้ดูแลระบบส่วนกลาง และสถานศึกษา

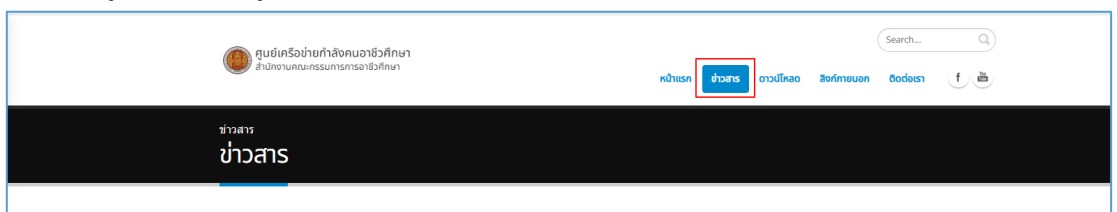

2) คลิกที่ Manage เพื่อจัดการข่าวสาร ดังรูป

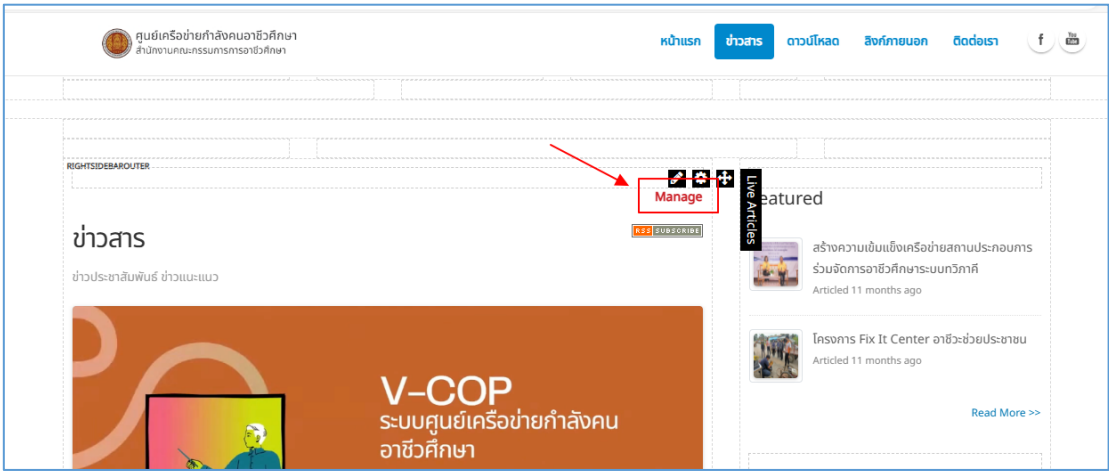

3) คลิกที่ Article ดังรูป

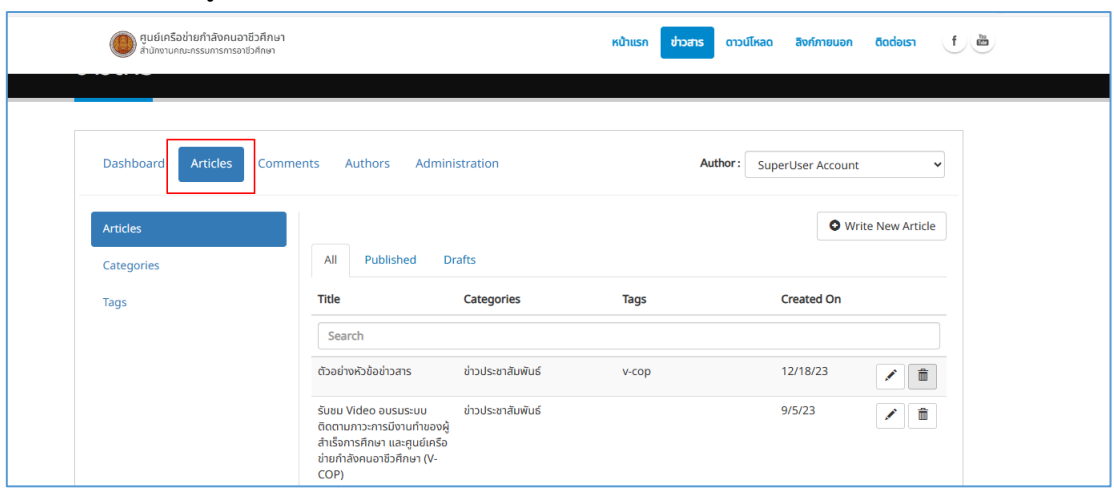

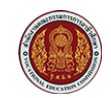

สำหรับ : ผู้ดูแลระบบส่วนกลาง และสถานศึกษา

โครงการพัฒนายกระดับระบบงานติดตามผู้สำเร็จการศึกษาอาชีวศึกษา ด้วยวิธีประกวดราคาอิเล็กทรอนิกส์ (e-bidding)

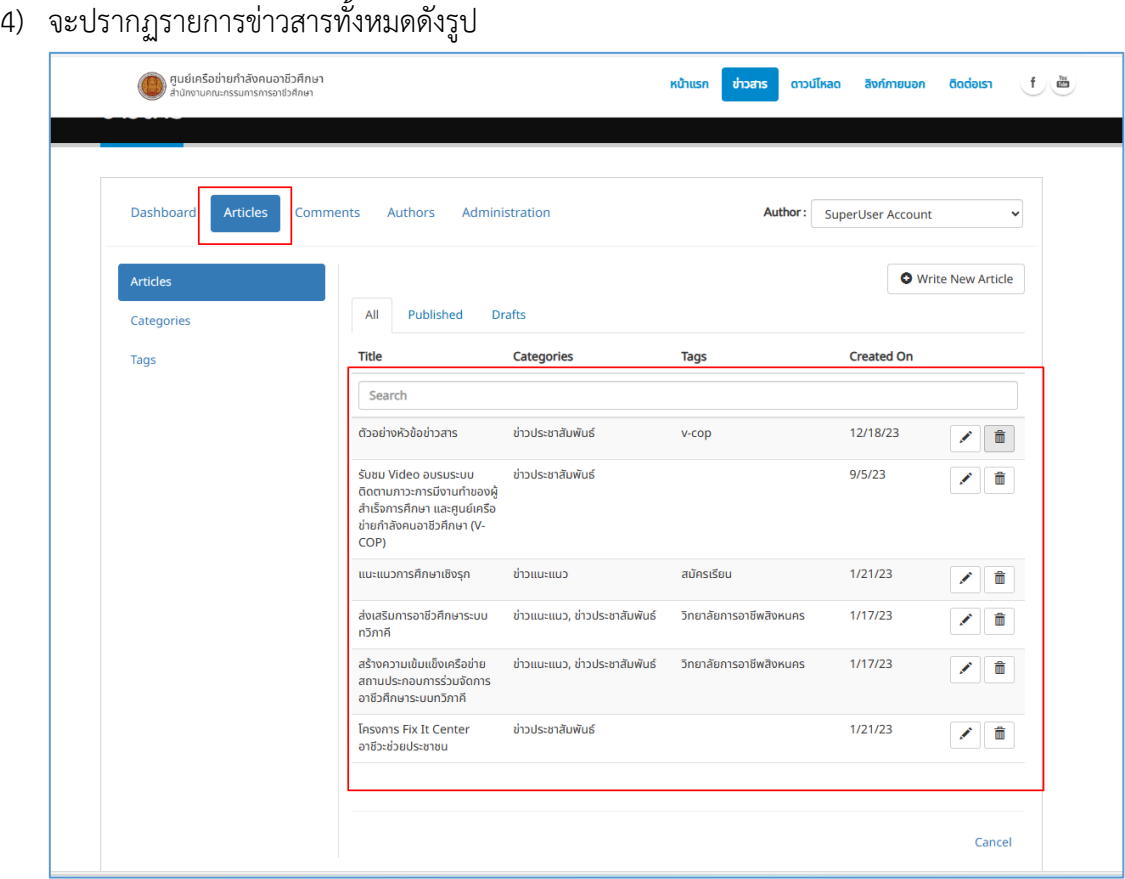

# 5) คลิกที่ • ของหัวข้อข่าวที่ต้องการตั้งค่าการเผยแพร่ ดังรูป

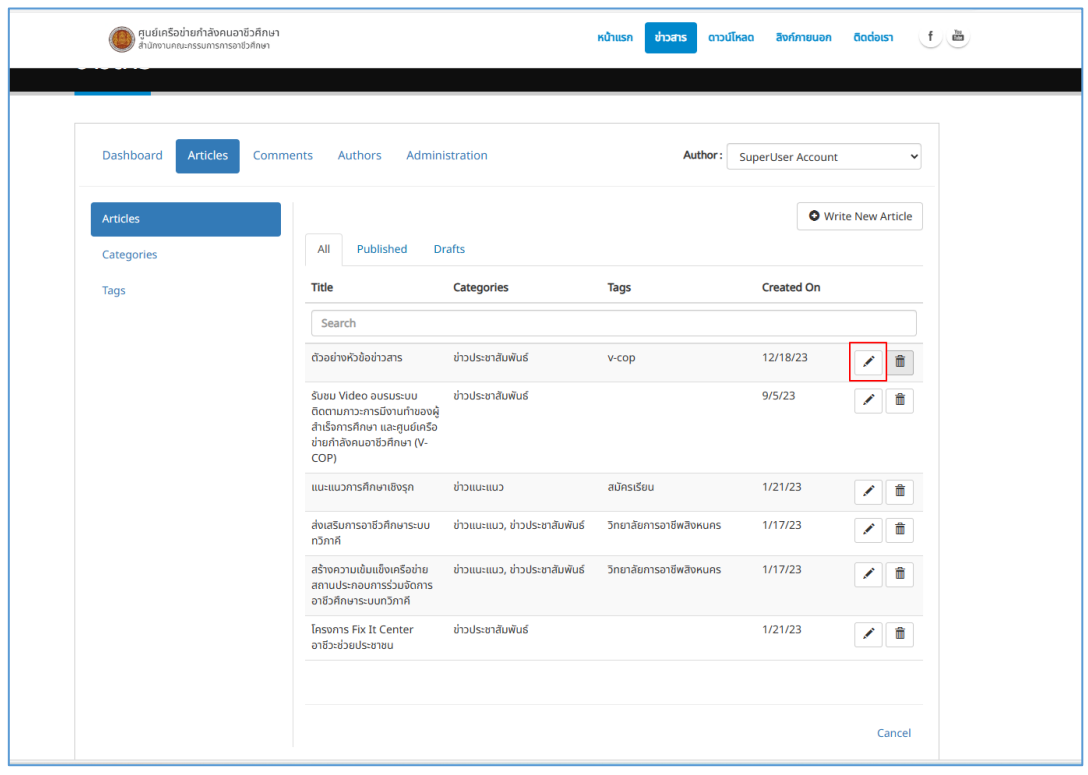

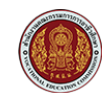

สำหรับ : ผู้ดูแลระบบส่วนกลาง และสถานศึกษา

โครงการพัฒนายกระดับระบบงานติดตามผู้สำเร็จการศึกษาอาชีวศึกษา ด้วยวิธีประกวดราคาอิเล็กทรอนิกส์ (e-bidding)

6) จะปรากฏส่วนต่างๆ ของเนื้อหาข่าวที่ต้องการตั้งค่า ดังรูป

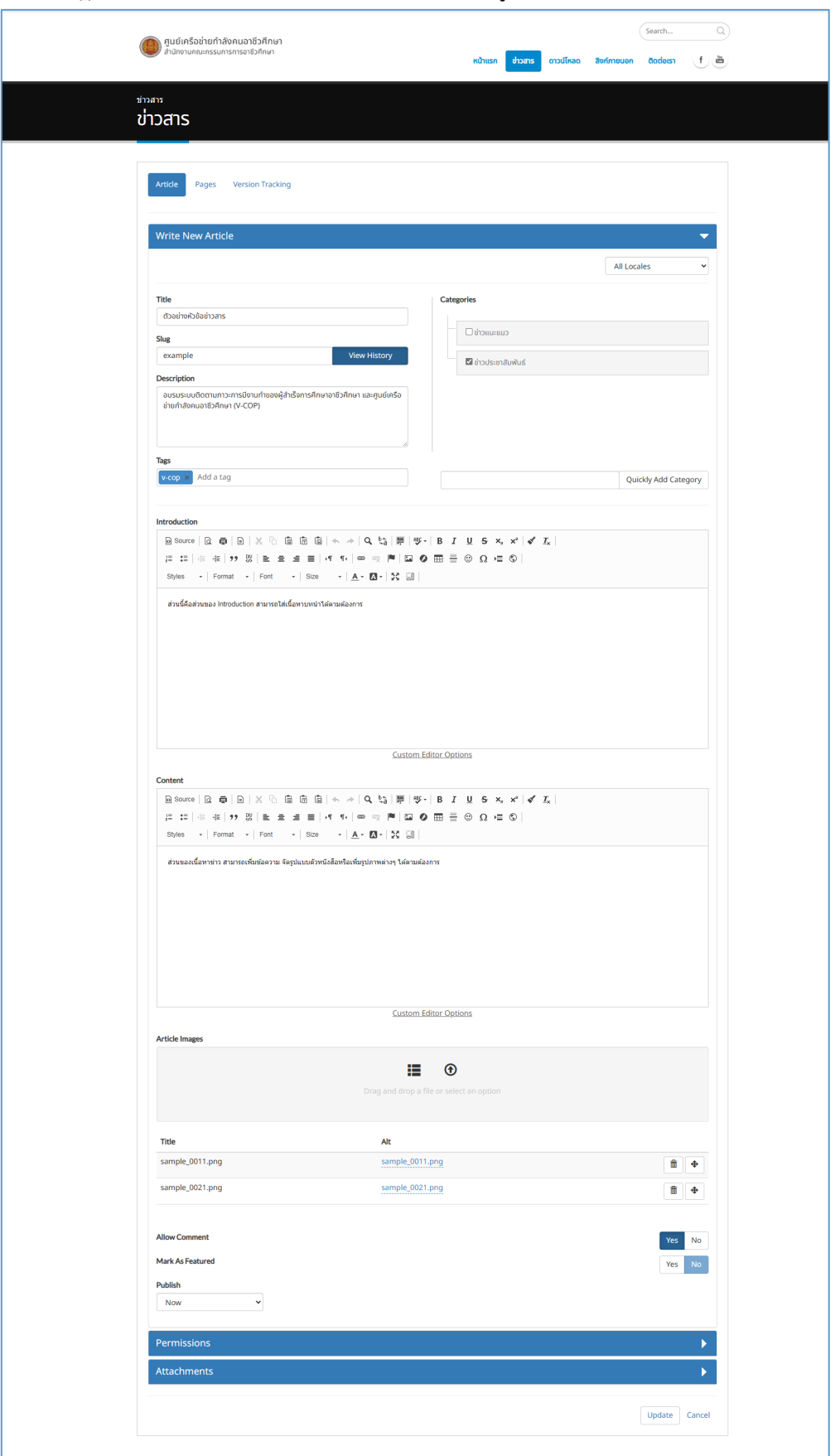

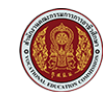

สำหรับ : ผู้ดูแลระบบส่วนกลาง และสถานศึกษา

โครงการพัฒนายกระดับระบบงานติดตามผู้สำเร็จการศึกษาอาชีวศึกษา ด้วยวิธีประกวดราคาอิเล็กทรอนิกส์ (e-bidding)

- 7) ให้เลื่อนมาที่ส่วนของ Publish (อยู่ตำแหน่งด้านล่างของหน้าเพจ) สามารถกำหนดได้ ดังนี้
	- เลือก later เพื่อกำหนดวันที่เผยแพร่ได้ตามต้องการ

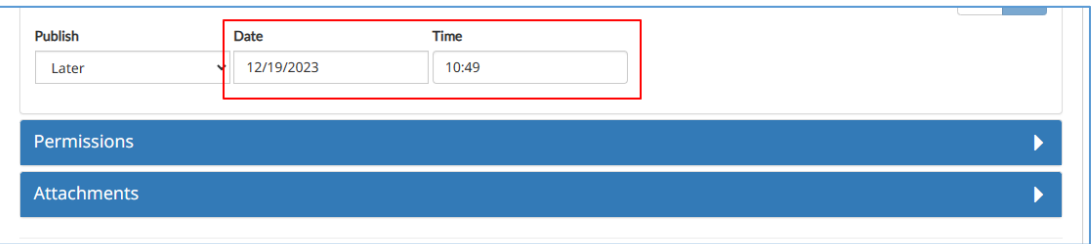

- เลือก Now กรณีเผยแพร่ตอนนี้

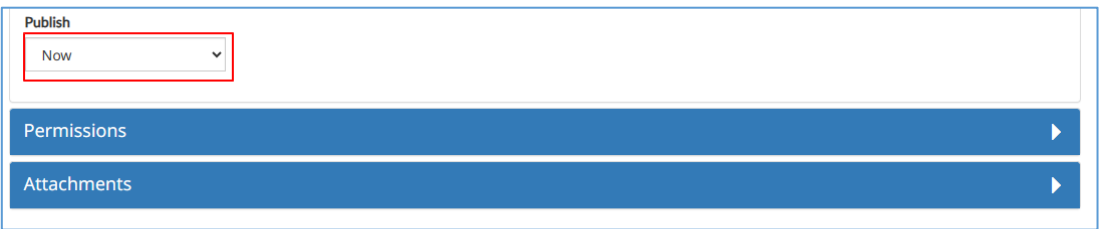

## 8) จากนั้นคลิก Update ดังรูป

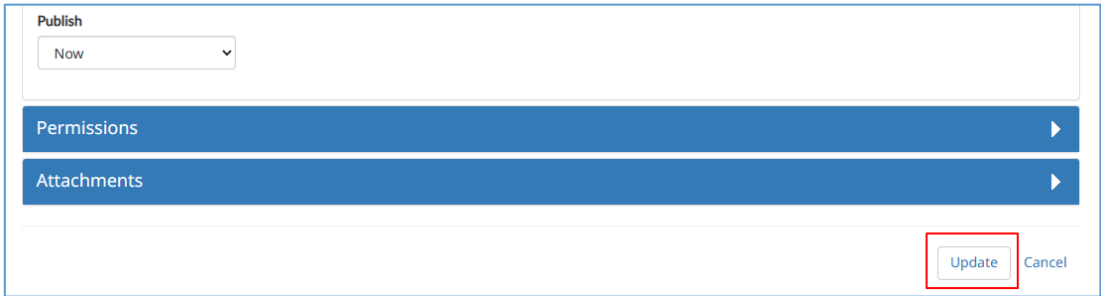

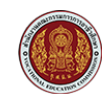

ดาวน์โหลด สิงค์ภายนอก ติดต่อเรา (f) ซึ่ง

สำหรับ : ผู้ดูแลระบบส่วนกลาง และสถานศึกษา

โครงการพัฒนายกระดับระบบงานติดตามผู้สำเร็จการศึกษาอาชีวศึกษา ด้วยวิธีประกวดราคาอิเล็กทรอนิกส์ (e-bidding)

หน้าแรก

ี่ ข่าวสาร

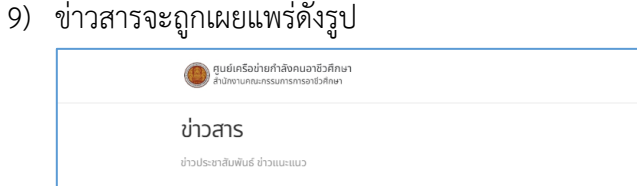

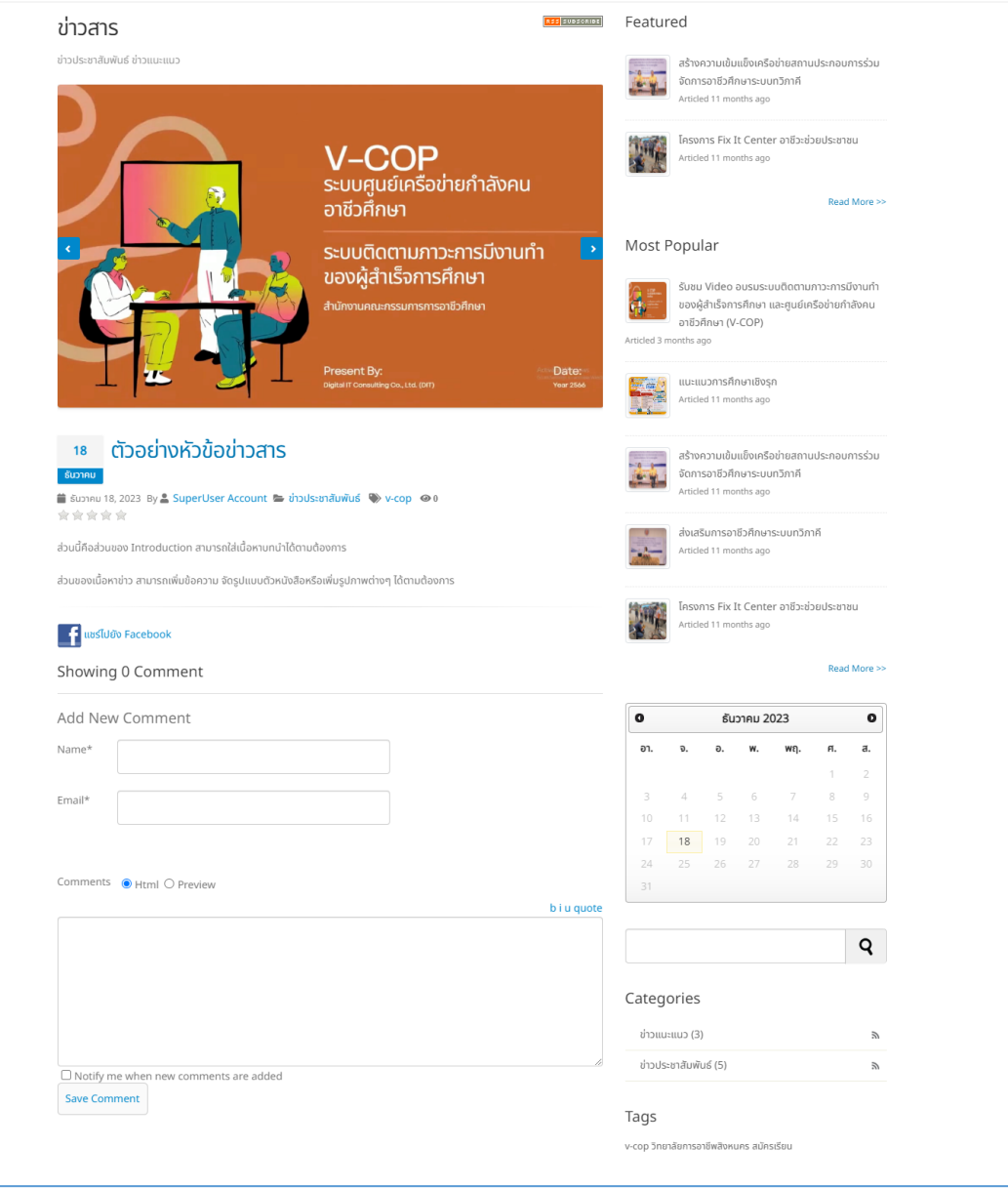

คู่มือการบริหารจัดการข่าวประชาสัมพันธ์เว็บไซต์ศูนย์เครือข่ายและกำลังคนอาชีวศึกษา (V-COP) สำหรับ : ผู้ดูแลระบบส่วนกลาง และสถานศึกษา

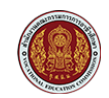

โครงการพัฒนายกระดับระบบงานติดตามผู้สำเร็จการศึกษาอาชีวศึกษา ด้วยวิธีประกวดราคาอิเล็กทรอนิกส์ (e-bidding)

### <span id="page-15-0"></span>**3. การลบข1าวสาร**

1) คลิกที่เมนู ข่าวสาร ดังรูป

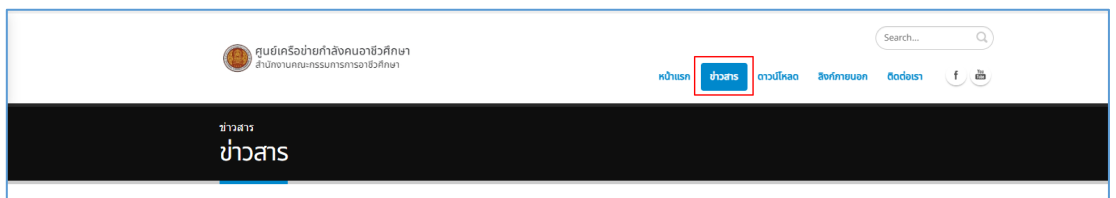

## 2) คลิกที่ Manage เพื่อจัดการข่าวสาร ดังรูป

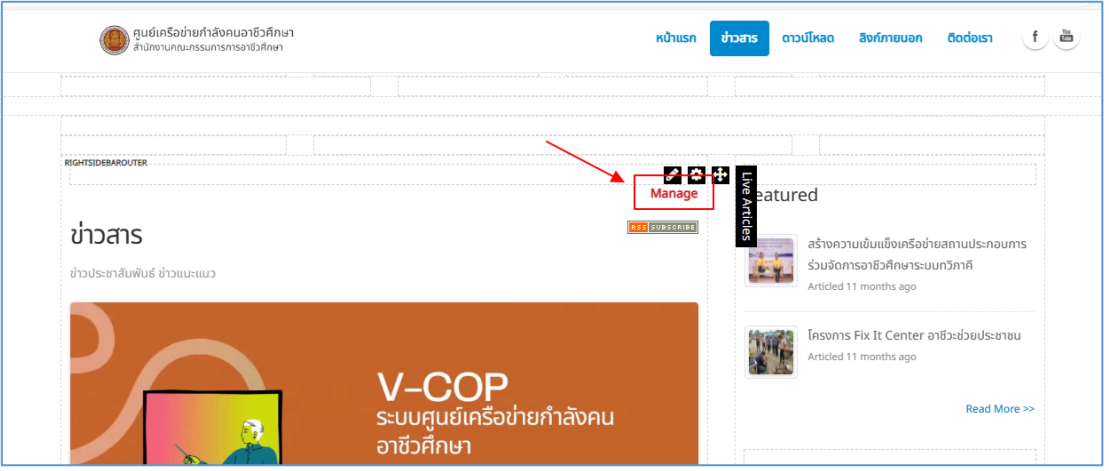

3) คลิกที่ Article ดังรูป

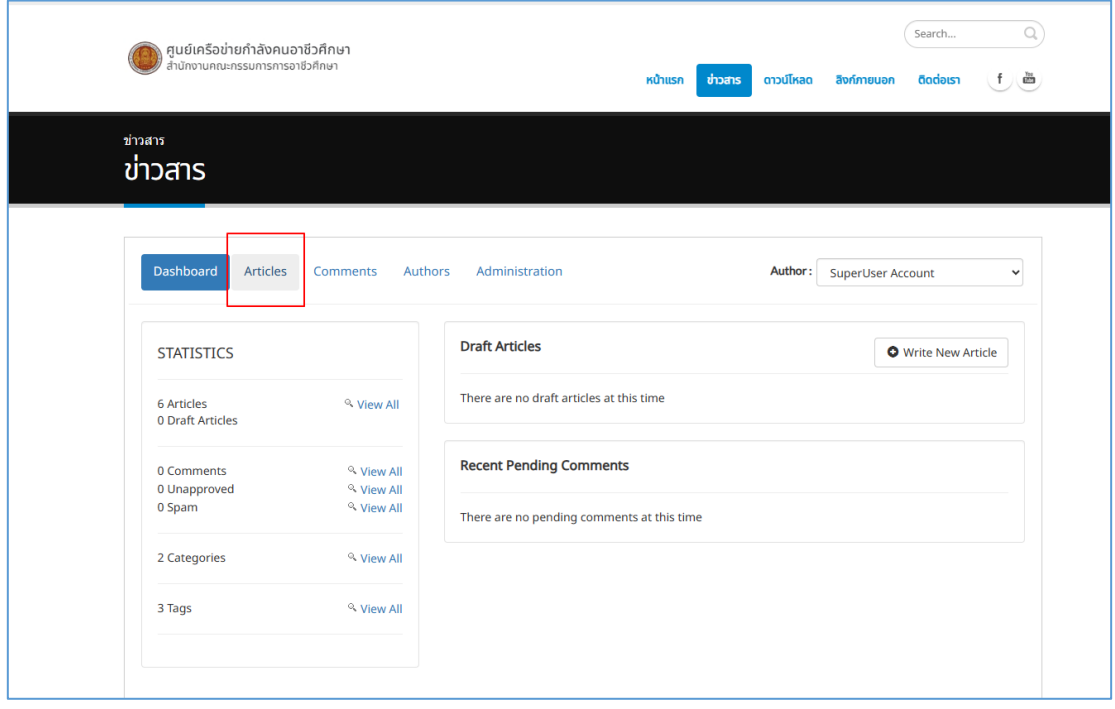

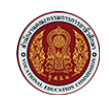

สำหรับ : ผู้ดูแลระบบส่วนกลาง และสถานศึกษา

โครงการพัฒนายกระดับระบบงานติดตามผู้สำเร็จการศึกษาอาชีวศึกษา ด้วยวิธีประกวดราคาอิเล็กทรอนิกส์ (e-bidding)

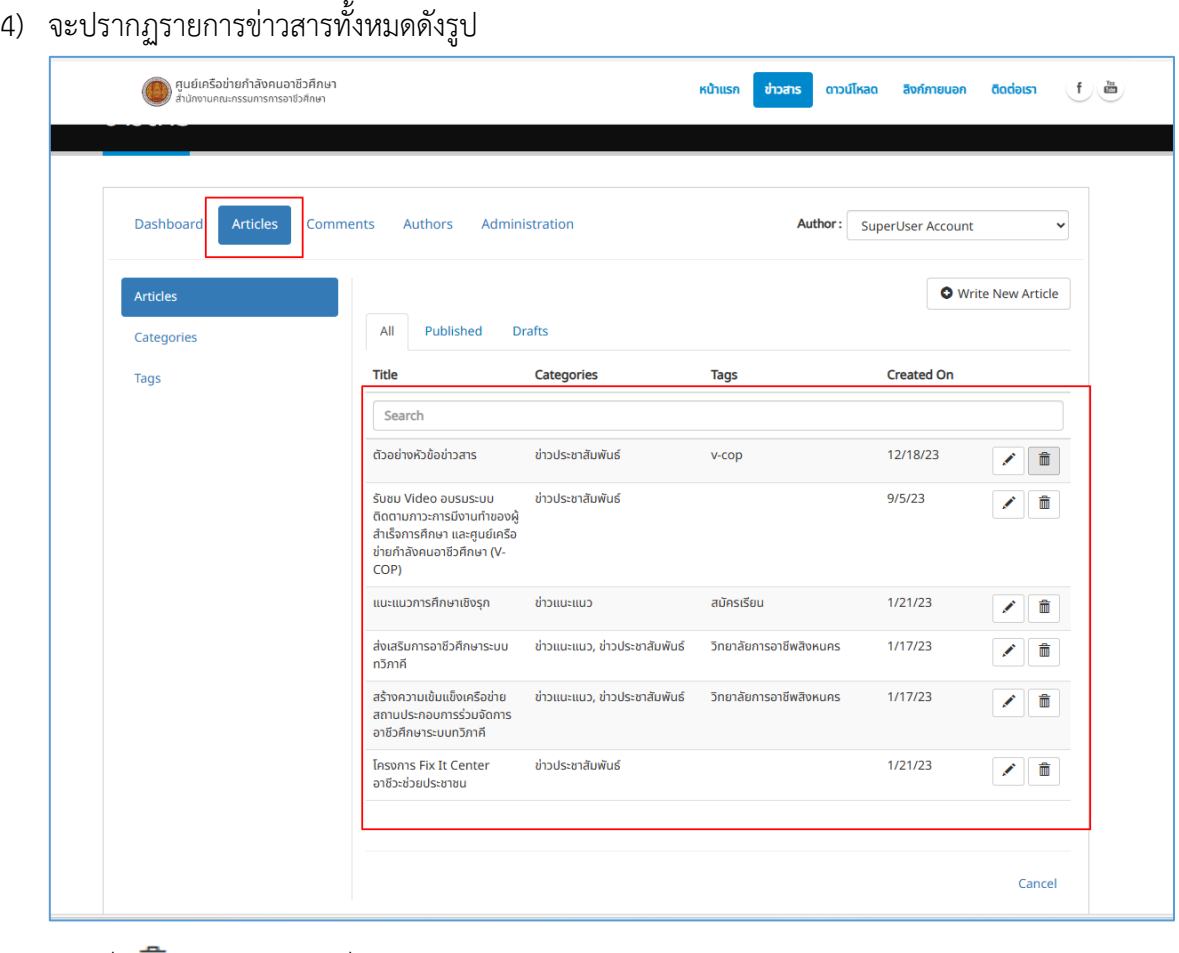

5) คลิกที่  $\overline{m}$  ของหัวข้อข่าวที่ต้องการลบ ดังรูป

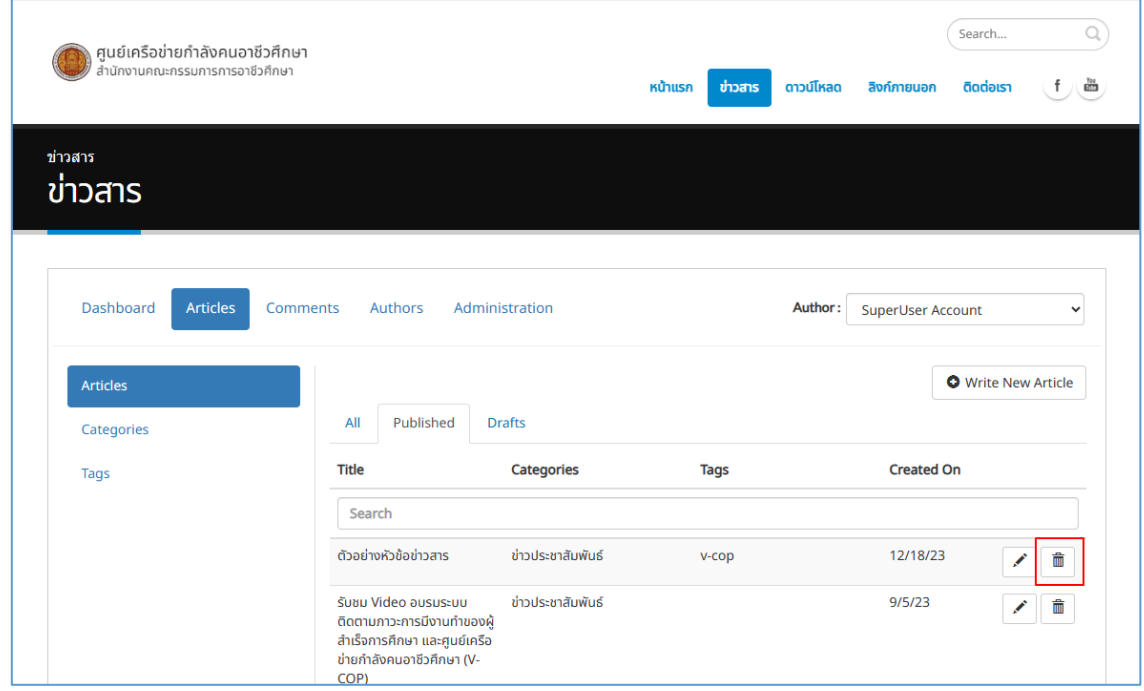

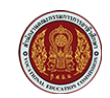

สำหรับ : ผู้ดูแลระบบส่วนกลาง และสถานศึกษา

โครงการพัฒนายกระดับระบบงานติดตามผู้สำเร็จการศึกษาอาชีวศึกษา ด้วยวิธีประกวดราคาอิเล็กทรอนิกส์ (e-bidding)

6) จะปรากฏข้อความยืนยันการลบ หากต้องการลบให้คลิก Delete ดังรูป

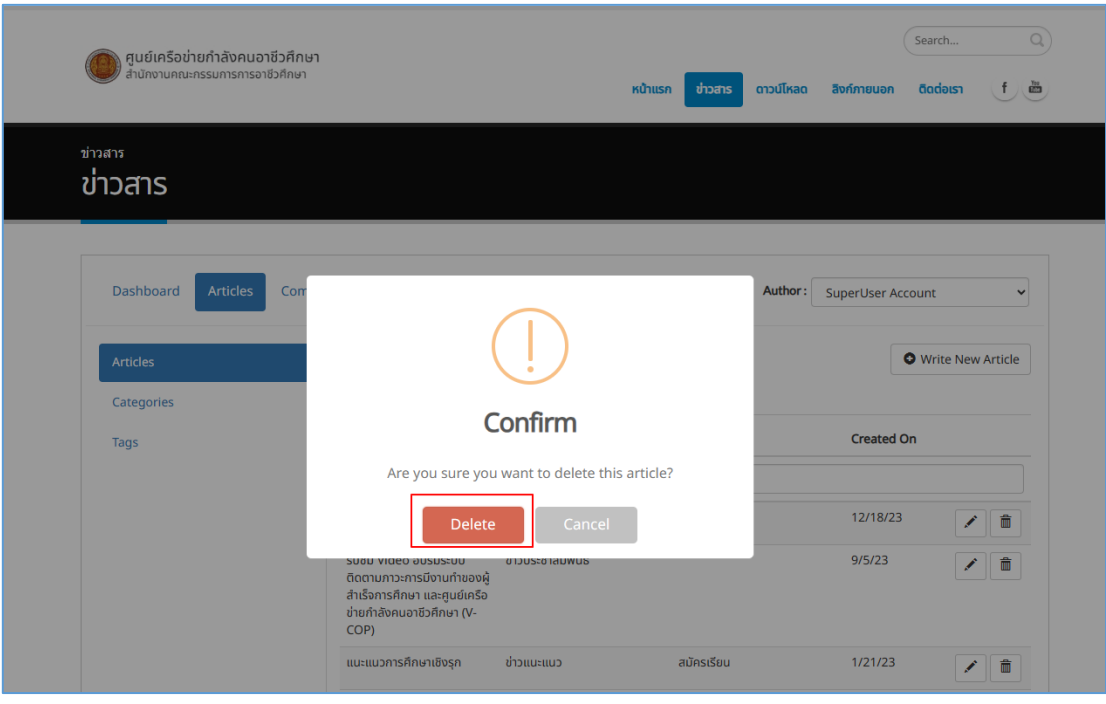

7) รายการข่าวที่ลบจะหายไปจากรายการข่าวทั้งหมด ดังรูป

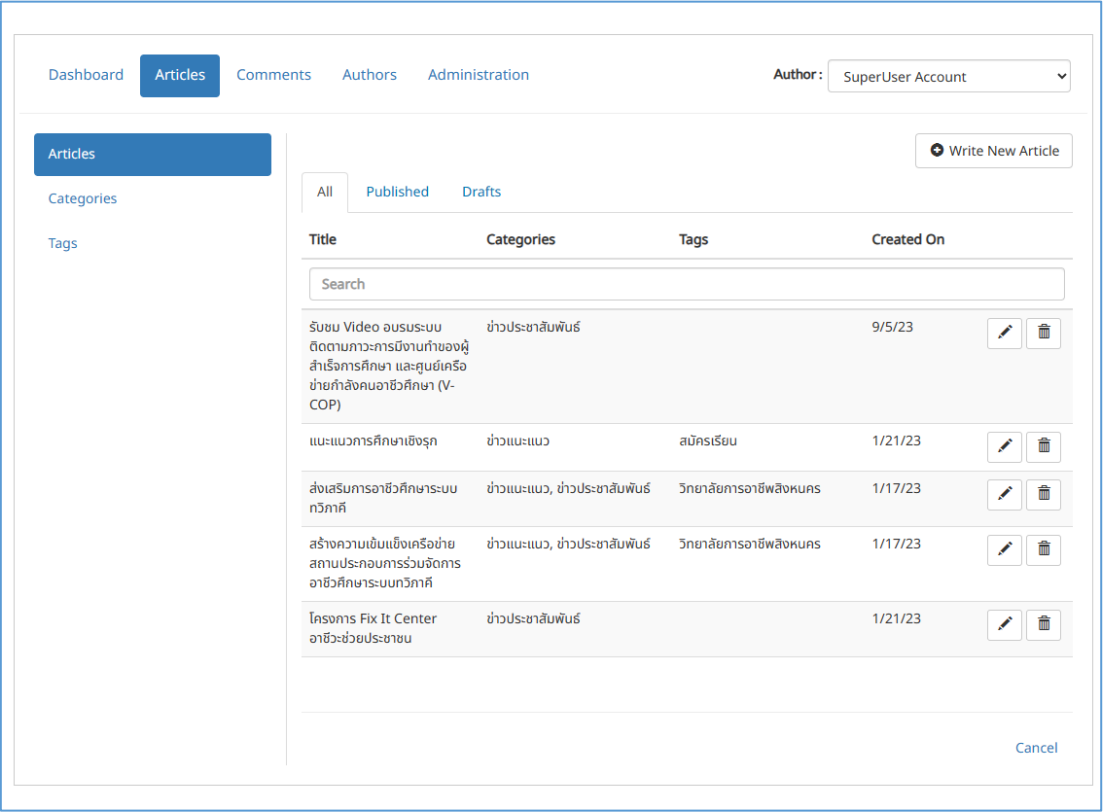